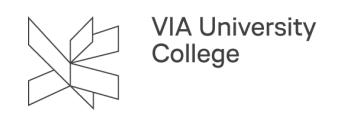

# **APA PsycInfo**

Denne vejledning henvender sig til studerende og ansatte, der gerne vil have mere viden om søgning i databasen APA PsycInfo.

### Om APA PsycInfo

Databasen rummer resuméer (abstracts) af litteratur med en psykologisk synsvinkel på emnerne medicin, psykiatri, sygepleje, sociologi, uddannelse, farmakologi, fysiologi, antropologi, sociale forhold, økonomi og jura. Foruden artikler rummer basen bogkapitler, bøger, akademiske afhandlinger (tilbage til 1806, i alt mere end fem millioner records fra 2.290 tidsskrifter. Thesaurus Index Termer (subject terms) tildeles alle poster i basen med henblik på at kategorisere indhold ift emne og gøre dette søgbart.

99% af tidsskriftsartikler er peer-reviewed (kun ældre udgåede tidsskrifter kan være uden peerreview). APA er en forkortelse for American Psychological Association som står bag ressourcen.

#### **Adgang**

[Adgang til APA PsycInfo](https://search.ebscohost.com/login.aspx?authtype=ip,uid&profile=ehost&defaultdb=psyh) (Adgang udenfor VIA: Vælg VIA University College som din institution. Brug dit login til MitVIA. Husk at angive hele mailadressen.)

#### Søgning

Du kan vælge hvilke bibliografiske felter der skal søges i, ved at bruge rullemenuen Select a field.

Du kan kombinere dine søgeord ved at anvende operatorerne **AND, OR, NOT** 

**AND finder** artikler, der indeholder alle de udvalgte søgeord f.eks. coercion AND mental disorders

**OR finder** artikler, der indeholder mindst ét af de udvalgte søgeord f.eks. coercion OR "involuntary treatment"

**NOT** udelader et element fra søgeresultatet f.eks. coercion NOT mental disorders

# Gem søgning & hold dig opdateret (e-mail alerts)

Hvis du gerne vil modtage mail med nye artikler inden for samme emne, kan du opsætte en alert funktion. Du skal være logget ind i basen for at kunne gemme din søgning og opsætte alert funktionen. Du kan gratis oprette en bruger konto under Sign In og bruge den til alle EBSCO databaser.

Når du har lavet en søgning ligger den i Search History, hvor du kan vinge den af og vælge Save Searches/ Alerts.

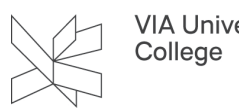

1. Giv søgningen et navn.

2. Afmærk Alert samt f.eks. Once a Week. Du skal desuden opgive den mailadresse du ønsker at læse mail på.

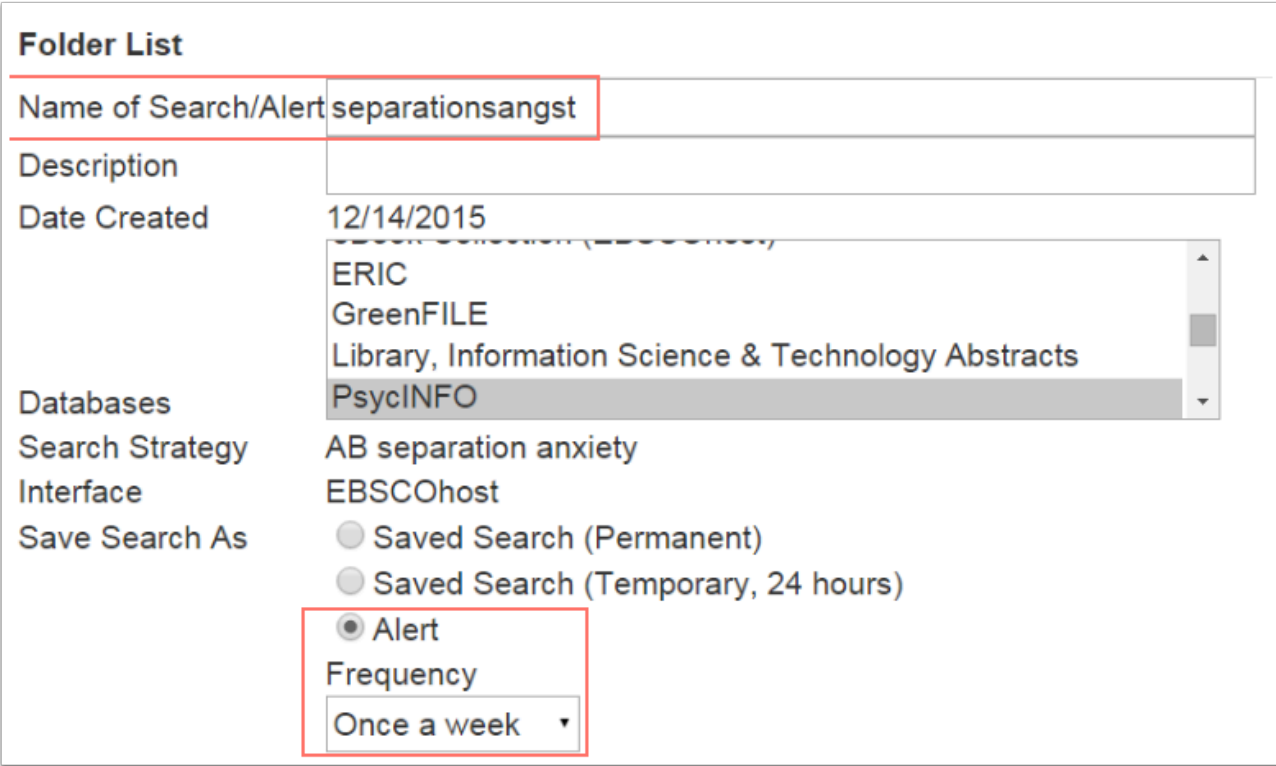

# **Trunkering**

? erstatter ét bogstav i søgeordet (f.eks. vil wom?n søge på både women og woman).

\* søger på ordet inklusive alle endelser og bøjninger af søgeordet (f.eks. read\* søger på read, reads, reader, rediness m.m.)

# Brug af Thesaurus

Brug APA Thesaurus til finde (og få defineret) Index termer som anvendes til beskrivelse og søgning af artikler i databasen. Videoquide on Search using Thesaurus & Index terms

- 1. Skriv et søgeord i feltet "Browsing: APA Thesaurus".
- 2. Vælg "Browse".
- 3. Vælg ønsket søgeord. Ved at klikke på ordet kan du læse en definition af begrebet, se og tilføje relaterede termer, med henblik på at afgrænse eller udvide søgningen på emnet. Vælg "Add" for at overføre søgeordet til søgefeltet. Her tilføjes DE som viser at basen laver en søgning på poster som er tagget med Index termen.
- 4. Vælg "Search" for at lave søgning efter poster som er tildelt Index termen.

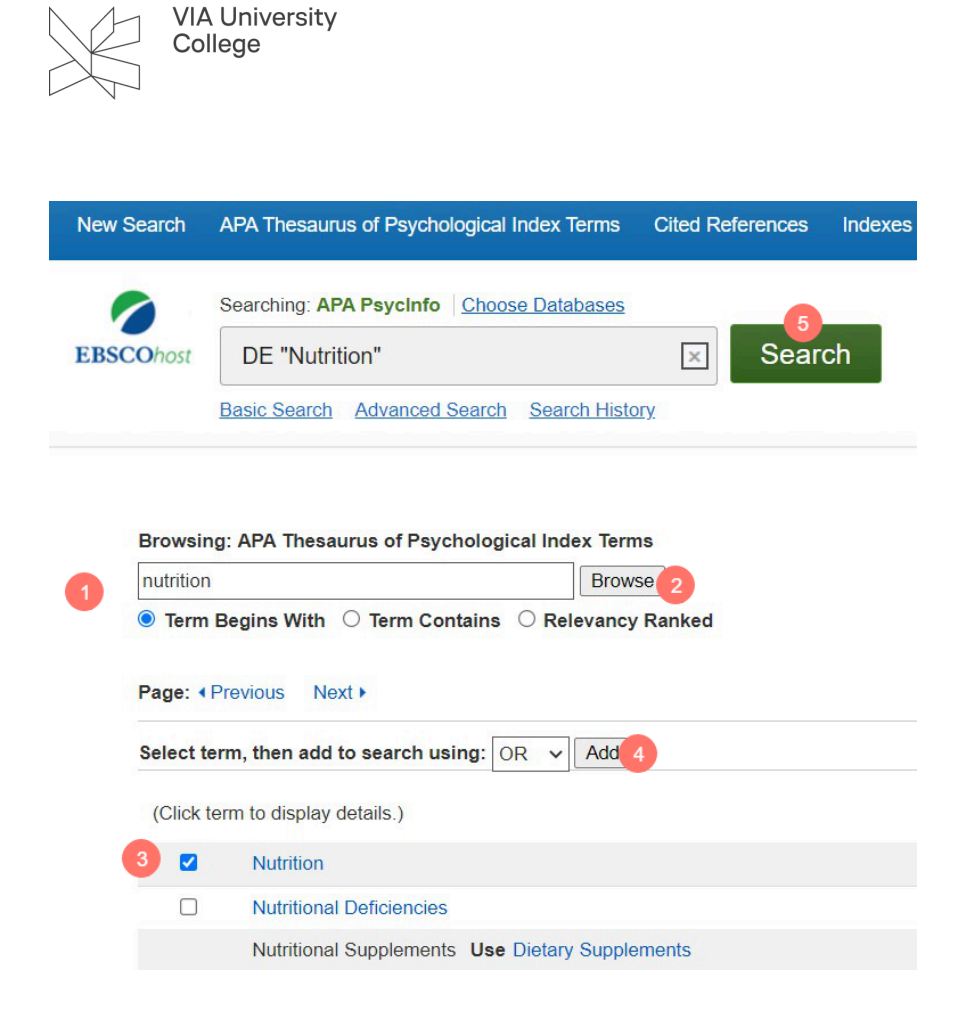

#### Afgræns din søgning

Du kan afgrænse din søgning ved hjælp af inklusionskriterier under Refine results i venstre side af skærmbilledet. Du kan f.eks. afgrænse til Peer review tidsskrifter og til Litteratur reviews ved hjælp af Methodology-filteret.

# Adgang til fulltext og gem post

- 1. For at få adgang til fulltext artiklen, skal du følge det grå VIA ikon. Her får du svar på om der er åben adgang eller du skal bestille artiklen via fjernlån.
- 2. Du kan gemme posten i kurv ved at vælge mappeikonet med plus.

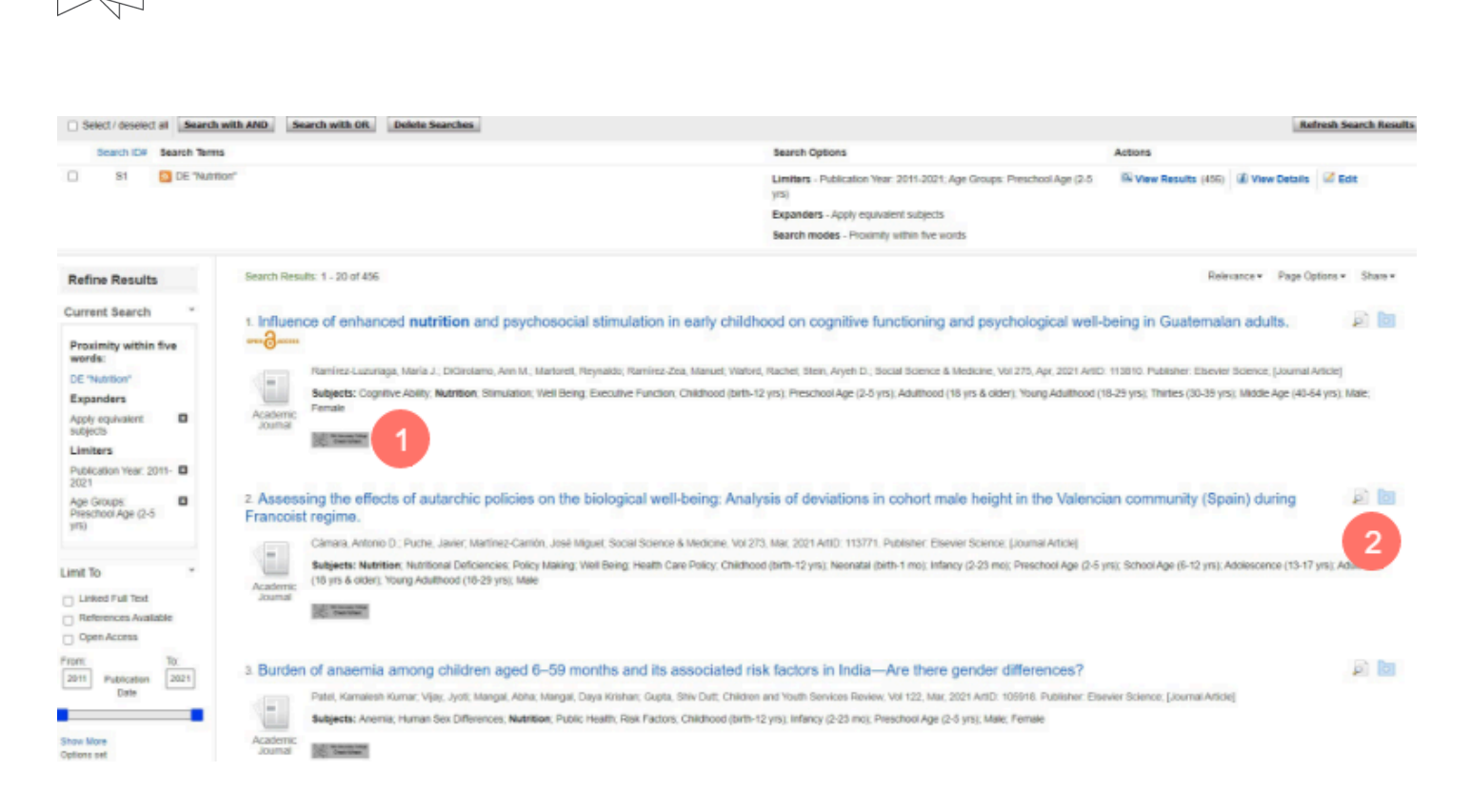

#### Folder

**VIA University** College

Folder (kurven) finder du øverst til højre. Herfra kan du sende gemte poster videre til print, e-post, gemme poster i fil. Ved eksport af poster til referencehåndteringsprogrammer såsom Zotero eller Mendeley, skal du vælge 'Direct Export in RIS Format'

#### **Articles**

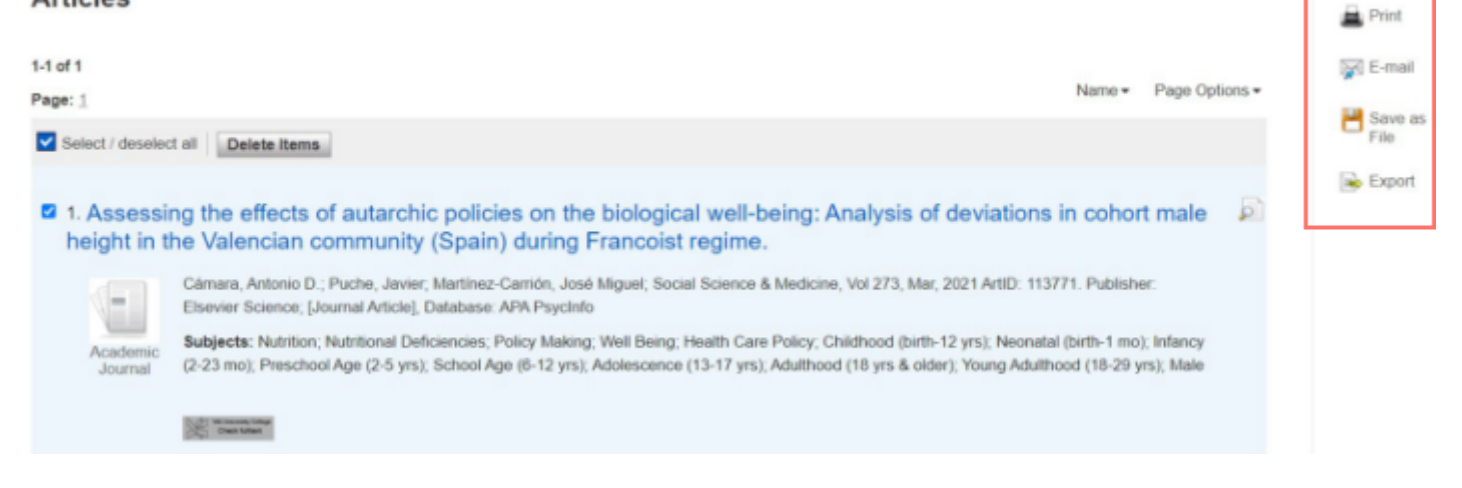

Brug for mere hjælp? Kontakt: Maria Viftrup Schneider, msch@via.dk Opdateret august 2023